**P. Wales Ltd** —<br>The Old Brewery Works, Lr Ellacombe Church Rd, Torquay, UK. TQ1 1JH Tel: 01803 295430 Fax: 01803 212819 email: sales@stephenpwales.co.uk

## **SPC***Mini* **QUICK START GUIDE**

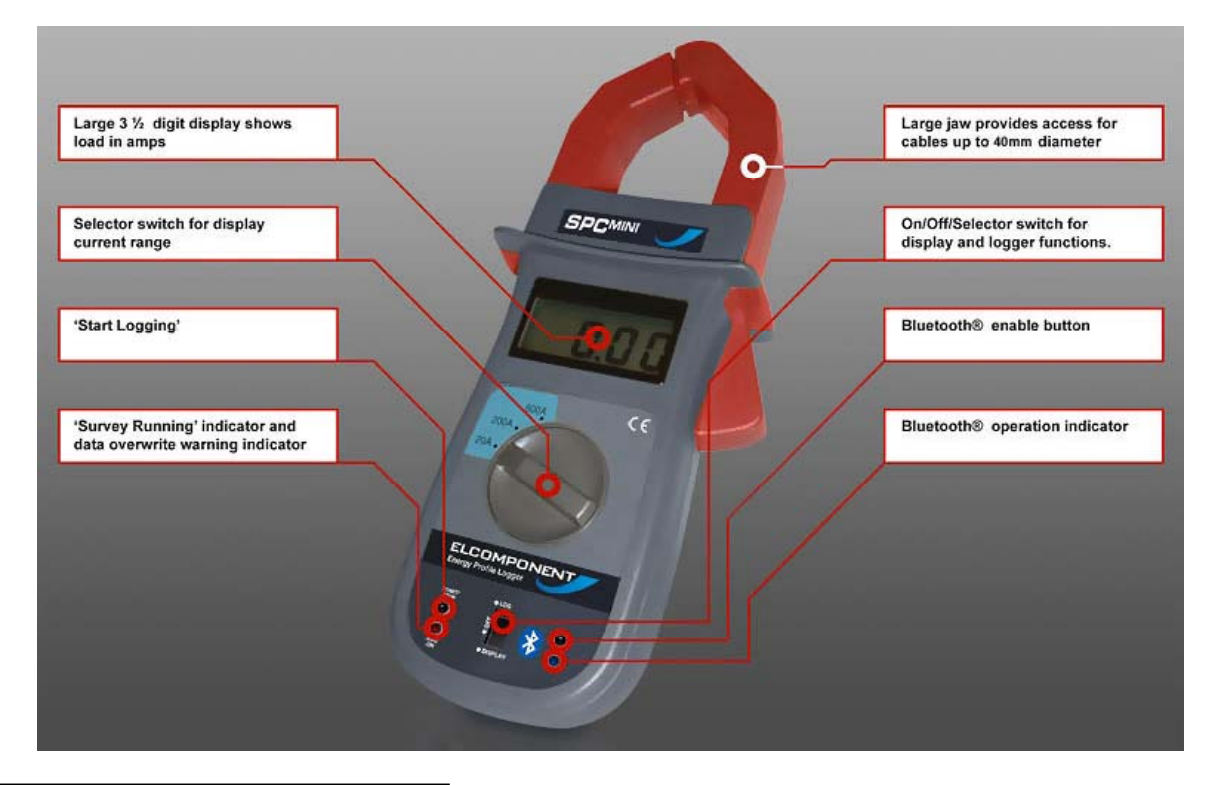

## **SETTING THE UNIT UP**

**Note:** For detailed PC Specification and Full User Manual please see PowerPackPro Disk or [www.spcmini.com](http://www.spcmini.com/) download

**Note**: To use the SPCMini, you will need to load the PowerPackPro software onto a Bluetooth**®** enabled PC.

- i. Install a PP3 battery into the SPCMini.
- ii. Install the PowerPackPro software onto your PC, and open the program via the desktop icon. A window will appear to show that the software is searching for loggers.

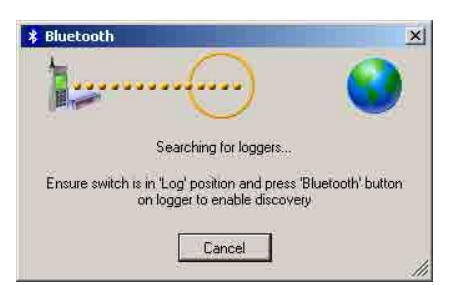

iii. Switch the SPCMini to the 'log' position using the slide switch located at the bottom of the front panel. The blue Bluetooth led will illuminate briefly to indicate that the unit is functioning correctly.

iv. Press the Bluetooth button to activate the logger's Bluetooth discovery mode. After a short time the software will 'discover' the SPC Mini.

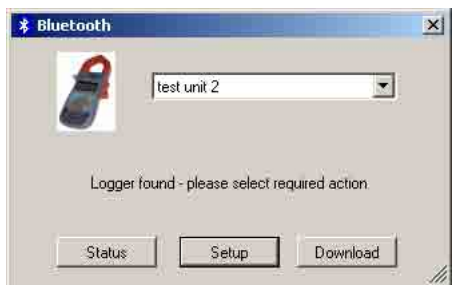

which will open the window shown above, and also add the logger to the tree on the LH side of the desktop.

**NOTE**: PowerPackPro software will 'find' any available Bluetooth devices such as mobile phone or office equipment, and these will appear on the tree with their user-allocated name against a Bluetooth Logo. The SPC Mini takes a little longer to 'find' than most standard Bluetooth devices because it has to pair and connect with the PC before is shows up. This may take up to a minute. If the logger has not been discovered after this time has elapsed, wait for the blue l.e.d. on the unit is extinguish and then press the Bluetooth button to restart the discovery process. If a link is not establishes, refer to page 13 of the User Manual for additional information.

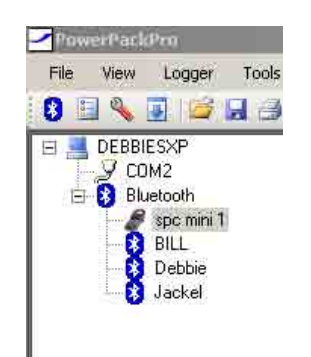

Example of typical tree diagram

v. Select 'Set Logger' from the ''logger found' window to open the set-up window.

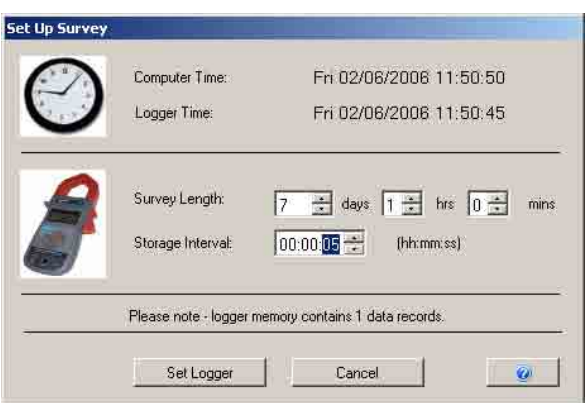

Enter the storage interval in hh:mm:ss format and click 'set logger. The screen will show:

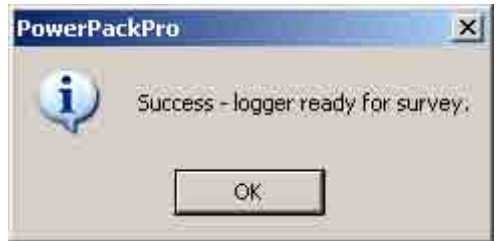

**NOTE**: Setting the logger will synchronise the logger clock to the PC clock time and delete any records in the logger memory.

vi. The logger is now set and can be switched off at this point. The PC software can now be closed down.

The load to be measured can be checked by using the unit in 'Display' mode if required. Set the slide switch to display, select the desired range and clip on to the relevant conductors.

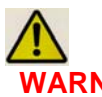

**WARNING**: Refer to the information on page 4 of the User Manual before using the logger to make electrical measurements.

vii. To start data logging switch the logger to 'Log' mode. This will turn the display OFF, and the Bluetooth l.e.d. will illuminate briefly. Press and hold the red Reset/Start button until the red l.e.d goes out, to initiate logging.

**NOTE**: The red 'Log on' will behave differently depending on the memory status of the logger. If the logger memory already contains data that have not been downloaded the l.e.d. will warn by flashing quickly. Releasing the button whilst the l.e.d. is still flashing will retain the data, allowing the user to download it before proceeding. If the button is pressed and held for approximately 5 seconds the l.e.d. will cease flashing, any existing data will be erased and a new survey will commence. This is indicated by the l.e.d. producing a short flash every 5 seconds whilst logging is taking place.

If there are no unrecovered records in the logger memory the l.e.d. will respond by illuminating for approximately 2 seconds before logging is initiated.

Check the l.e.d. is showing a short flash every 5 seconds or less to verify that logging is actually enabled.

- viii. When the desired survey period is complete, the SPC Mini is downloaded as follows:
- ix. Downloading is possible even if logging has not been switched off, but it is recommended that logging is terminated by switching the slide switch to the 'off' position prior to starting a download.

Open PowerPackPro on the PC and establish Bluetooth communication with the logger as detailed above. Click the 'download option' on the 'Logger Found' screen and follow the on screen instructions to download and display your survey.